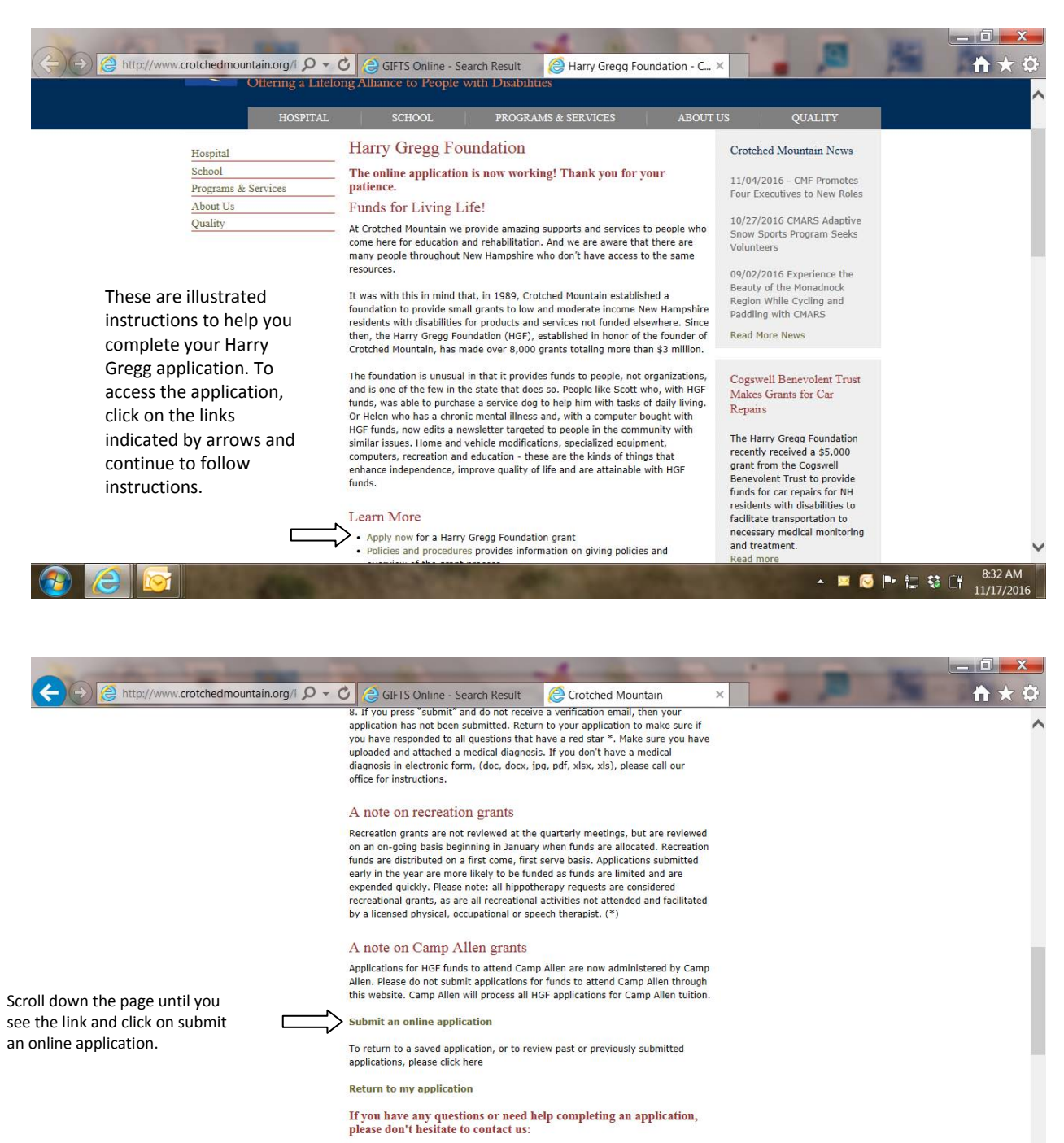

Robin Boyd, Grants Administratory Harry Gregg Foundation<br>One Verney Drive, Greenfield, NH 03047

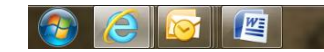

ANGPUSC

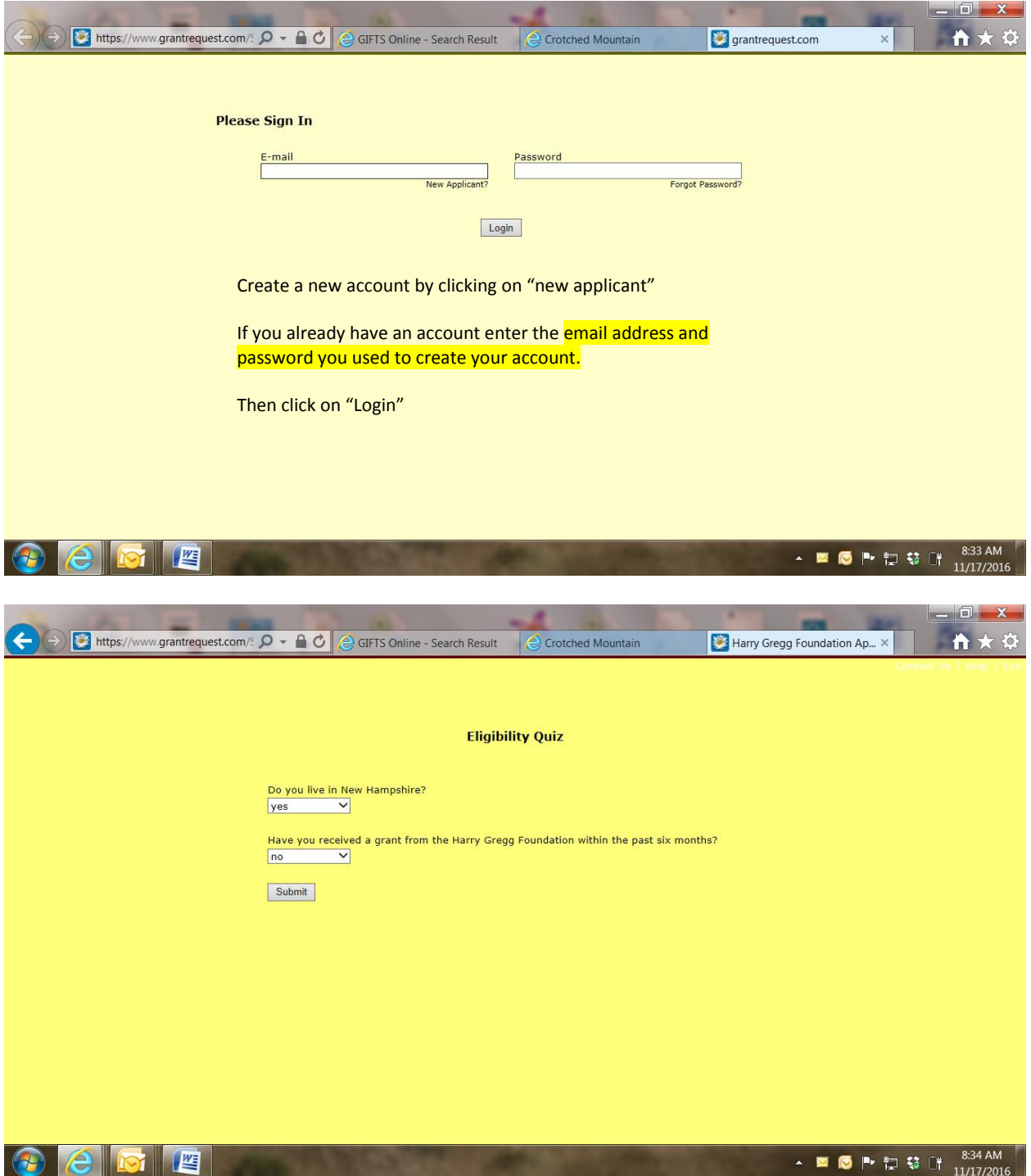

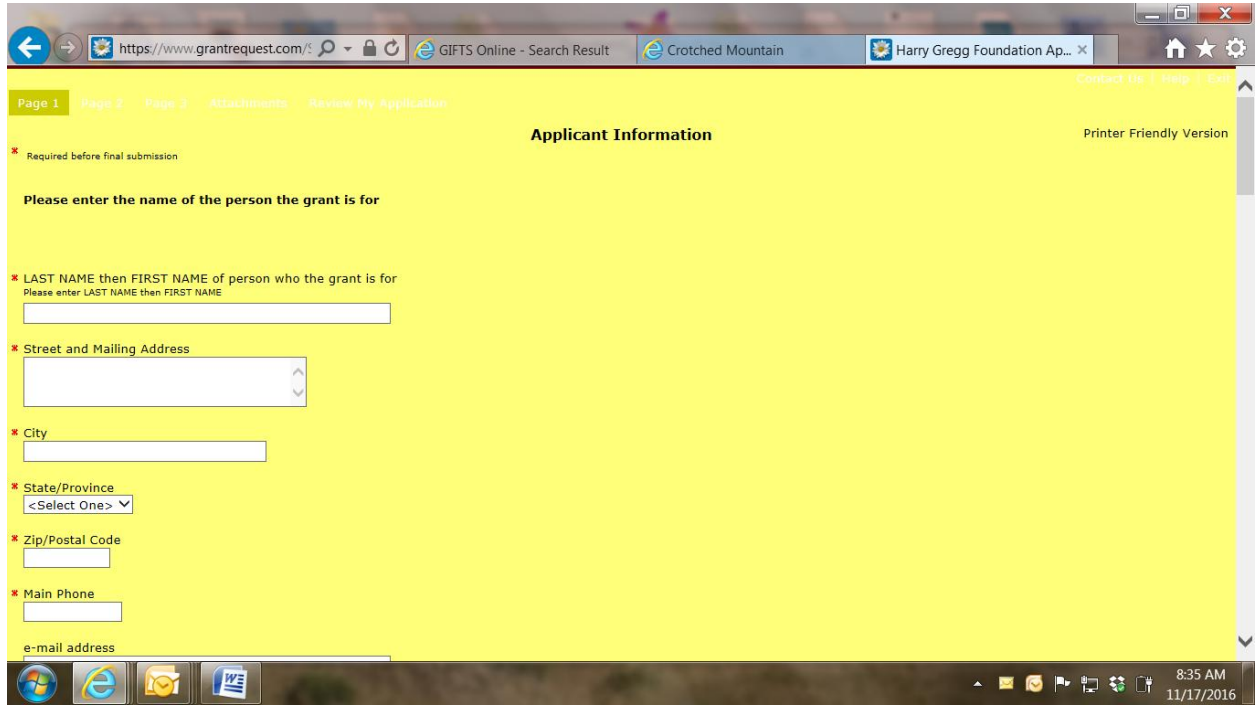

Page 4 Instructions for uploading documents

Have your electronic document saved in an easily accessible place on your computer. Your desktop is the easiest location. Click the browse button and a window will open that will allow you to find the file on your computer.

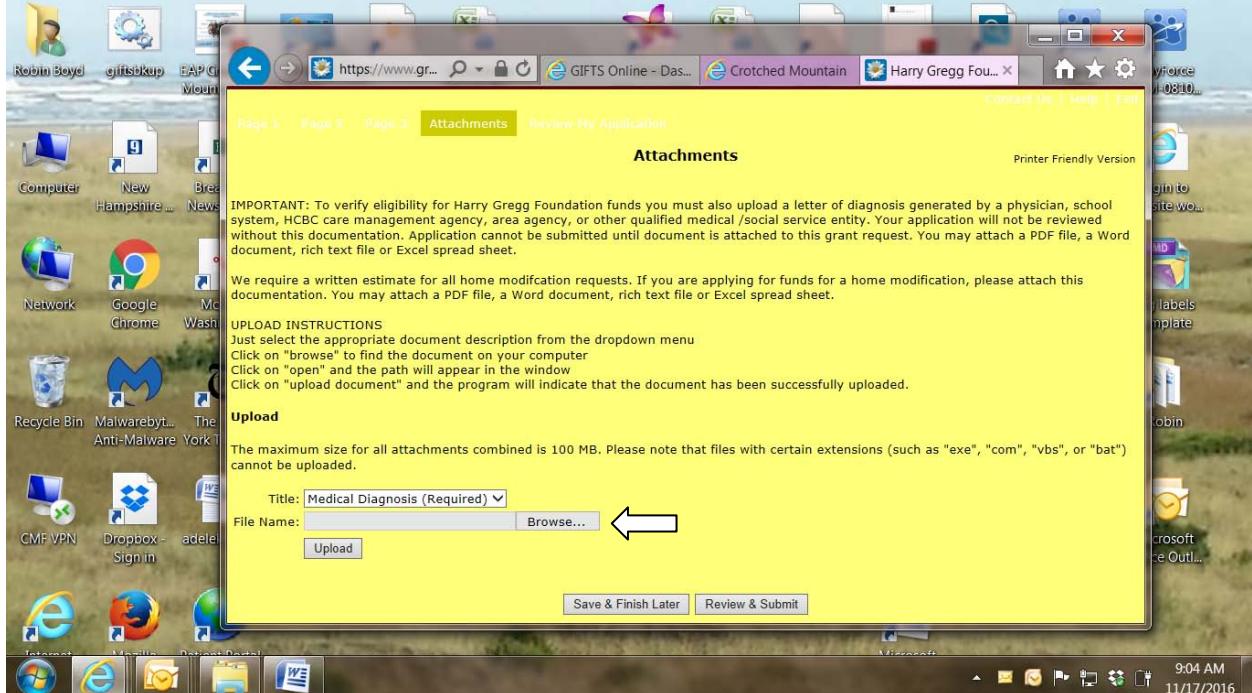

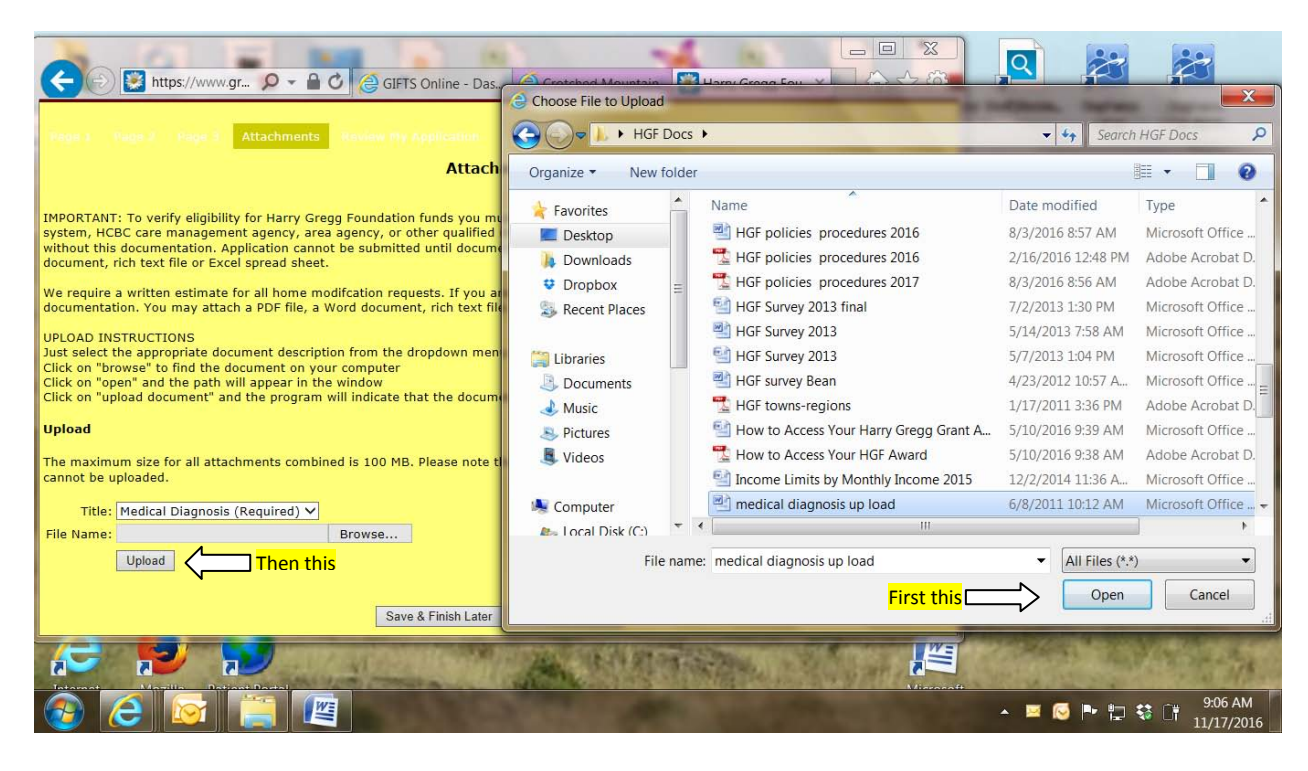

When you have located the file on your computer click on "open," then click on "upload." You will see the file saved in the area indicated below

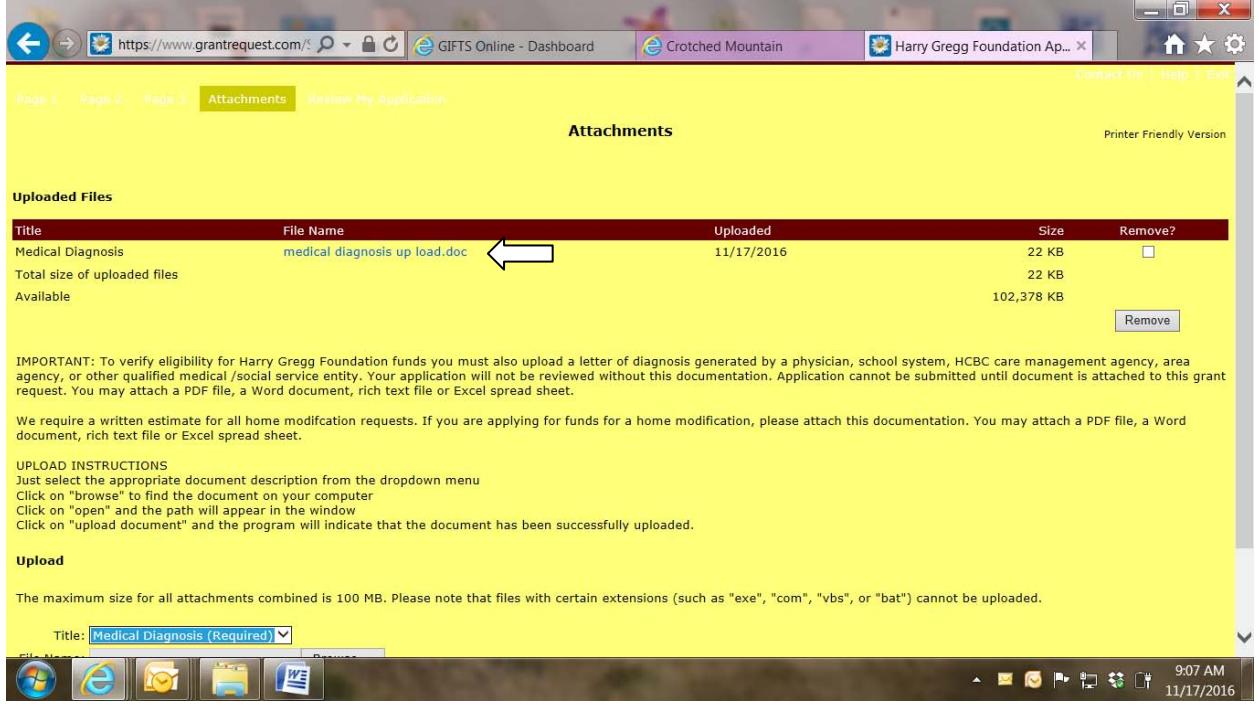

When the application is complete and required documents are uploaded, click on review and submit.

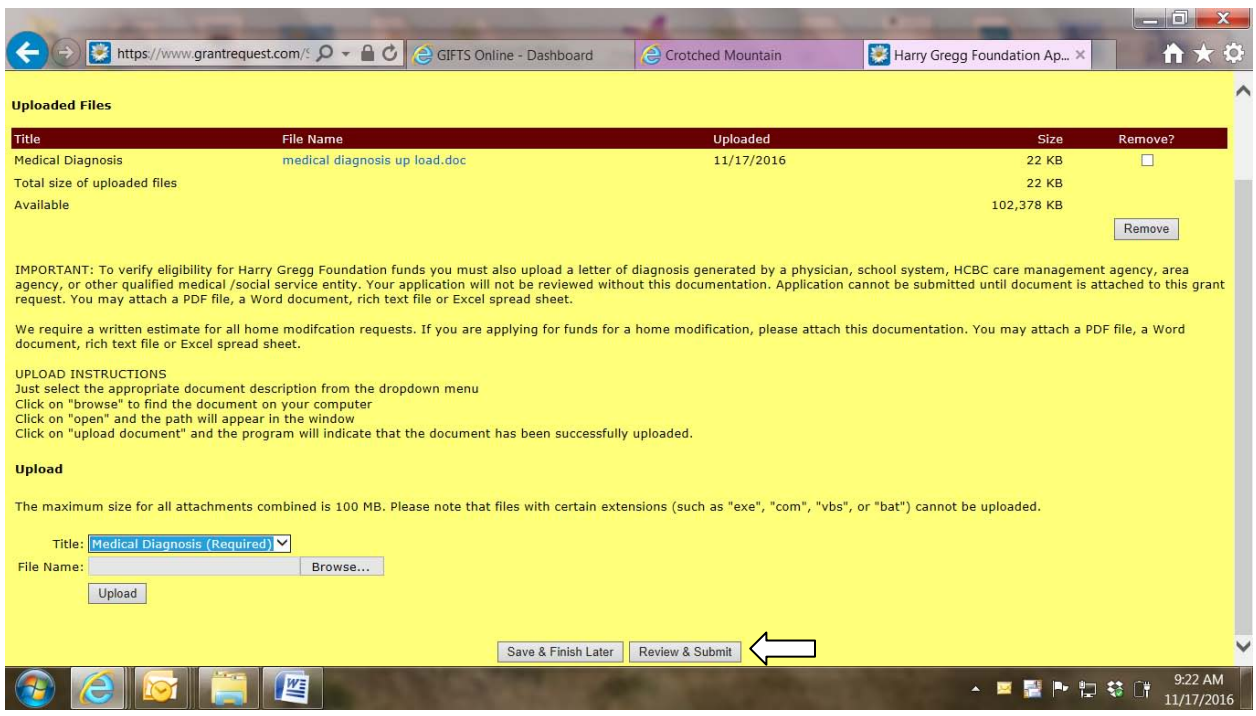

Areas not completed will be indicated in red type shown below.

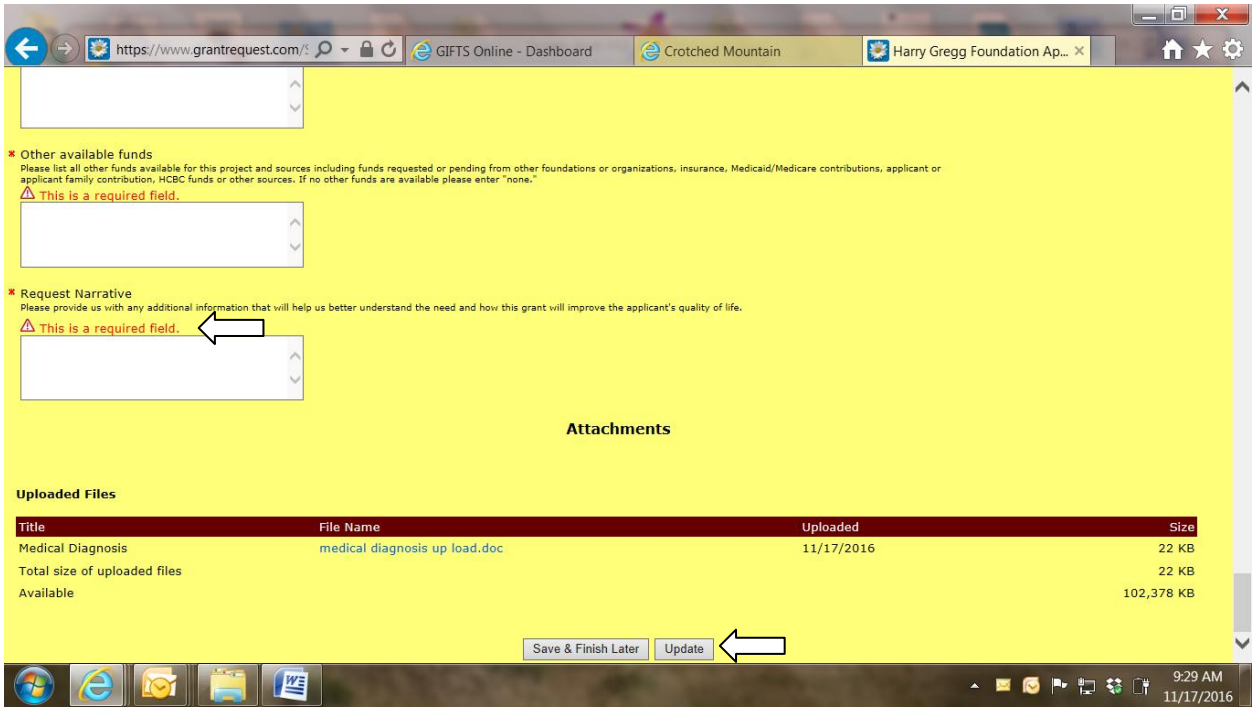

After you have completed all areas indicated in red, click update and the update button will become a submit button. Click the submit button indicated below.

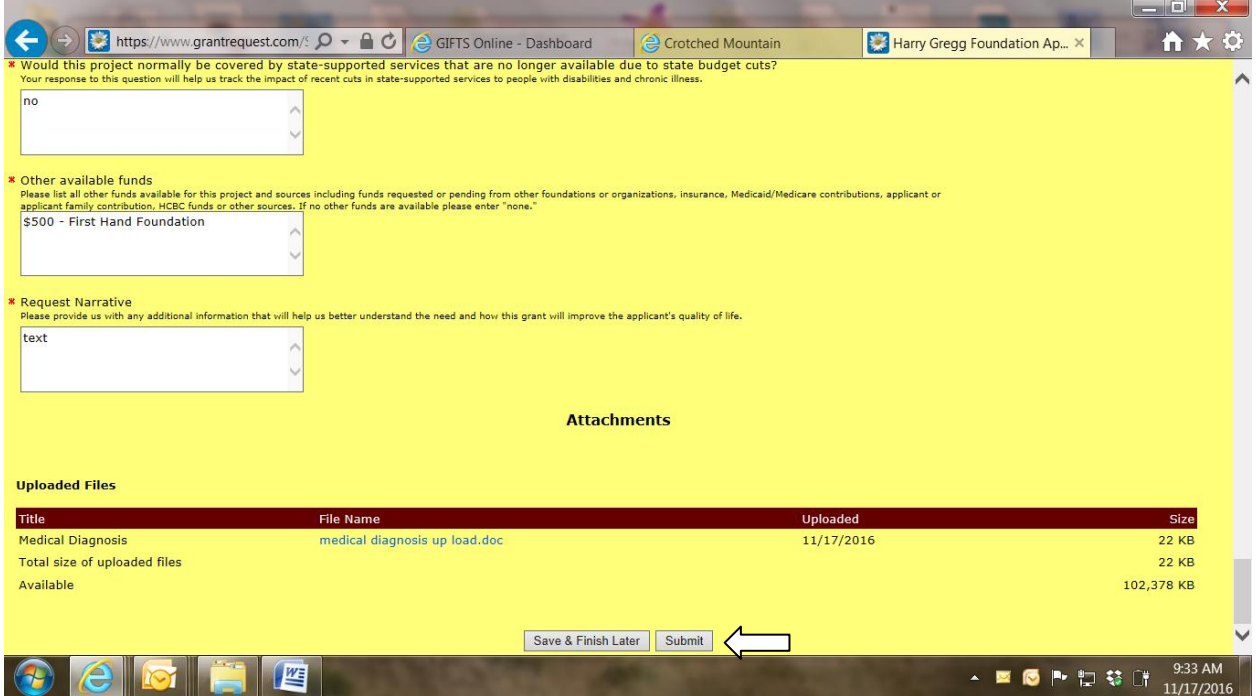

After you click on submit, you will see this page with the following confirmation in red. You will also receive an automatically generated email indicating you have successfully submitted the application along with a copy of the completed application for your records. <mark>Make sure that the email says you have submitted the application and not just saved it.</mark>

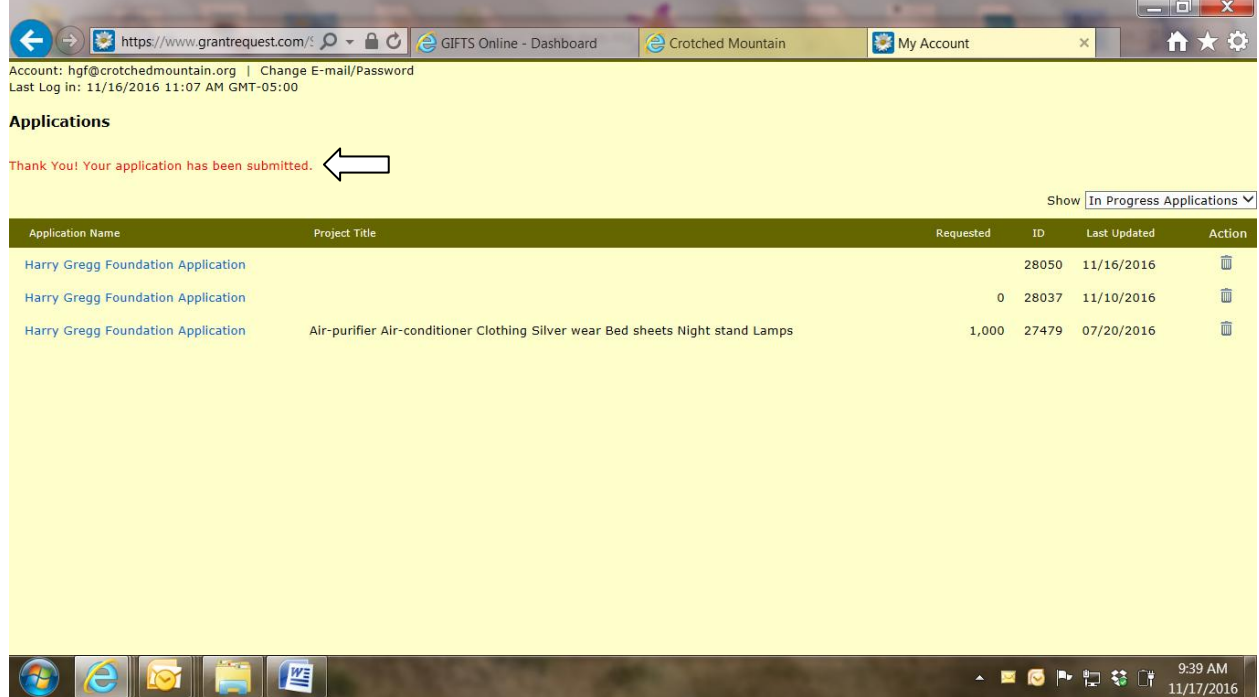